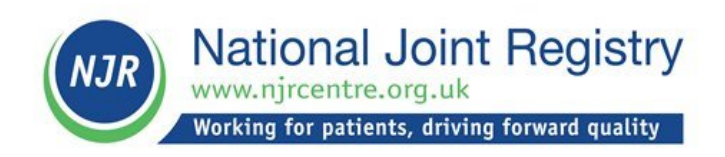

## **NJR Hospital Data Manager User Guide**

# **A guide to the additional functionality available to users with an NJR Hospital Data Manager account**

#### **Document control**

Change control table:

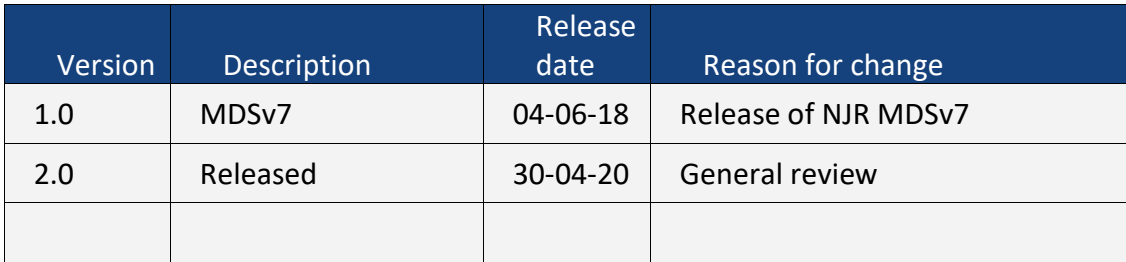

## **Contents**

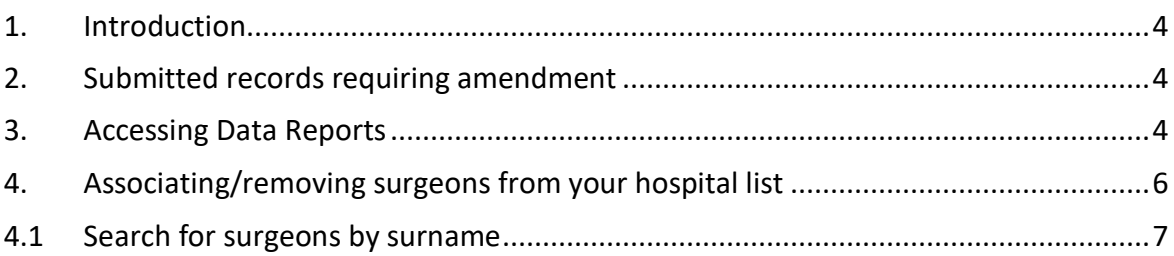

### <span id="page-3-0"></span>**1. Introduction**

This document describes the additional functionality available to a Hospital Data Manager (HDM) account holder.

It should be used in conjunction with the following NJR user documentation:

- About the NJR and getting started
- NJR Patient Consent Process
- NJR Data Entry User guide

<span id="page-3-1"></span>All of which can be found at **[www.njrcentre.org.uk](http://www.njrcentre.org.uk/)**

### **2. Submitted records requiring amendment**

Changes to the name of either a Consultant in Charge or Operating Surgeon following submission of a record to the NJR can only be made by an HDM user. Under no circumstances should any other type of user be permitted to make such a change and any request to do so must only be made with the consent of both surgeons.

#### <span id="page-3-2"></span>**3. Accessing Data Reports**

After you have logged in, the Main Menu has the same options as a Data Entry account but also includes the additional option of "**Reports Menu**".

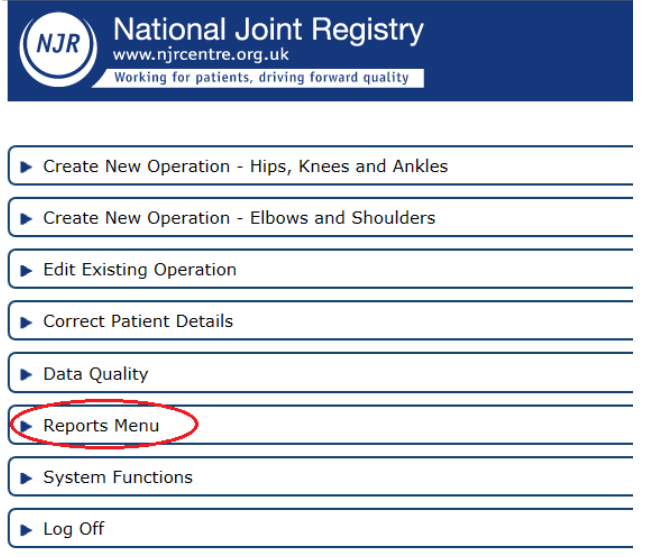

Selecting the "**Reports Menu**" provides a new option "**View ReportsOnline**". This option is also accessible from the "**System Functions**" menu.

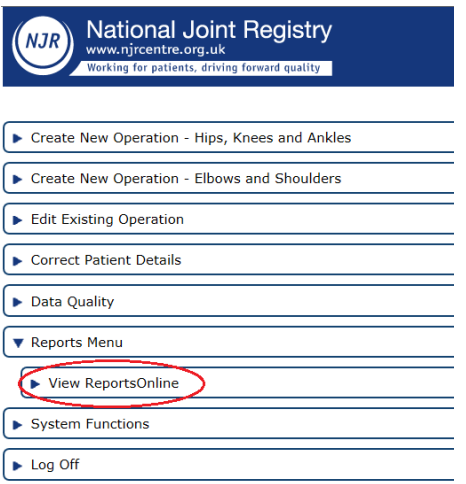

#### Select "**View ReportsOnline**" to display a list of available reports.

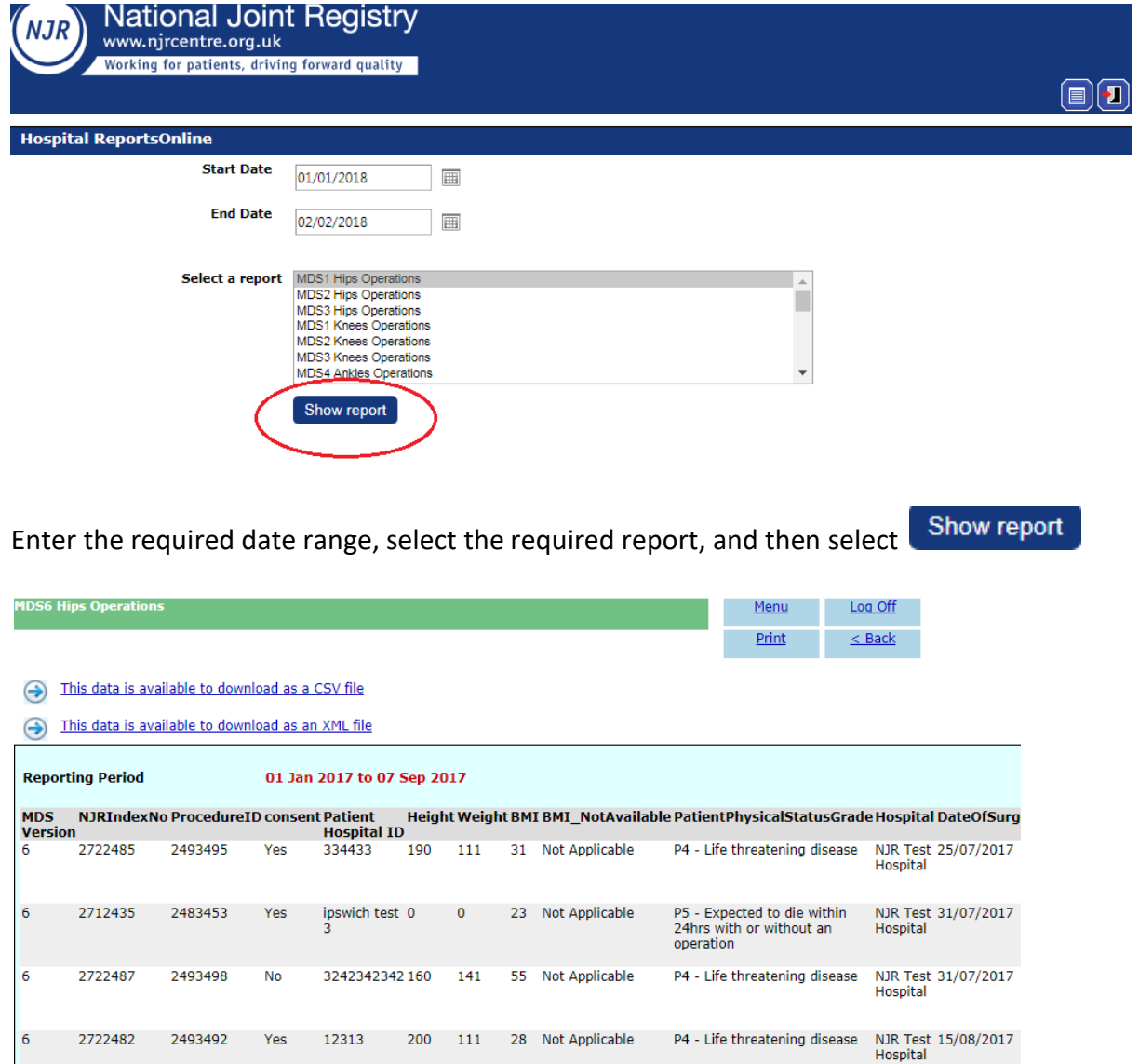

Report results may be saved, printed, or downloaded as either a csv or an xml file.

**Note:** only data where the surgeons have given their consent for their data to be viewed by the hospital will be displayed. Surgeons can change their data sharing permission status by contacting the NJR Compliance officer.

## <span id="page-5-0"></span>**4. Associating/removing surgeons from your hospital list**

HDM account users have the ability to add or remove surgeons as they start and finish work at the hospital.

From the Main Menu select "**System Functions**"

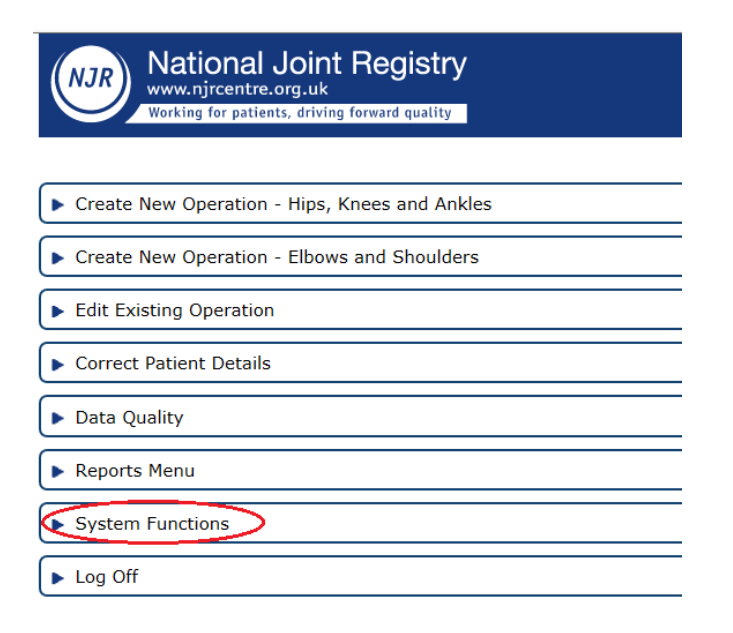

The following options are displayed

▼ System Functions Modify User Profile Settings Manage the surgeons at your hospital ▶ View ReportsOnline

Select "Manage the surgeons at your hospital"

A list of surgeons who currently work at the hospital will be displayed on the right of the screen.

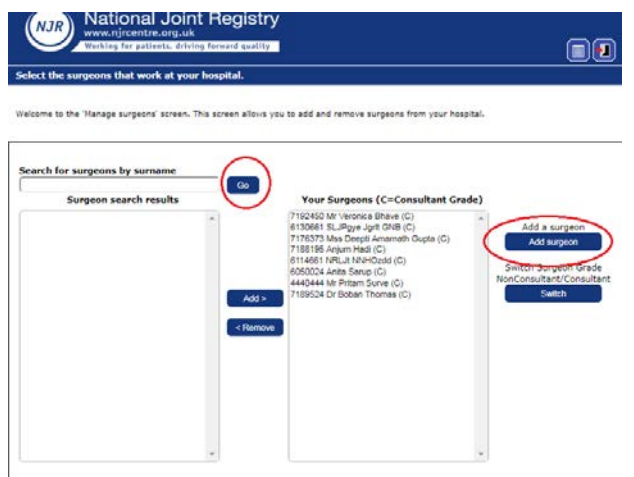

A "(C)" next to the name indicates that they have been entered onto the NJR as a consultant surgeon.

**Note:** HDMs can only associate surgeons to the hospital to which they are currently logged on.

#### <span id="page-6-0"></span>**4.1 Search for surgeons by surname**

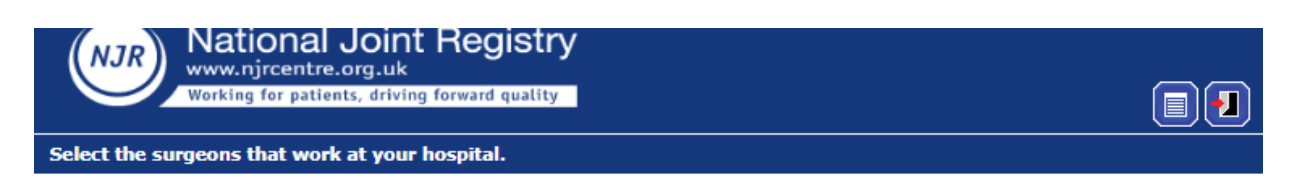

Welcome to the 'Manage surgeons' screen. This screen allows you to add and remove surgeons from your hospital.

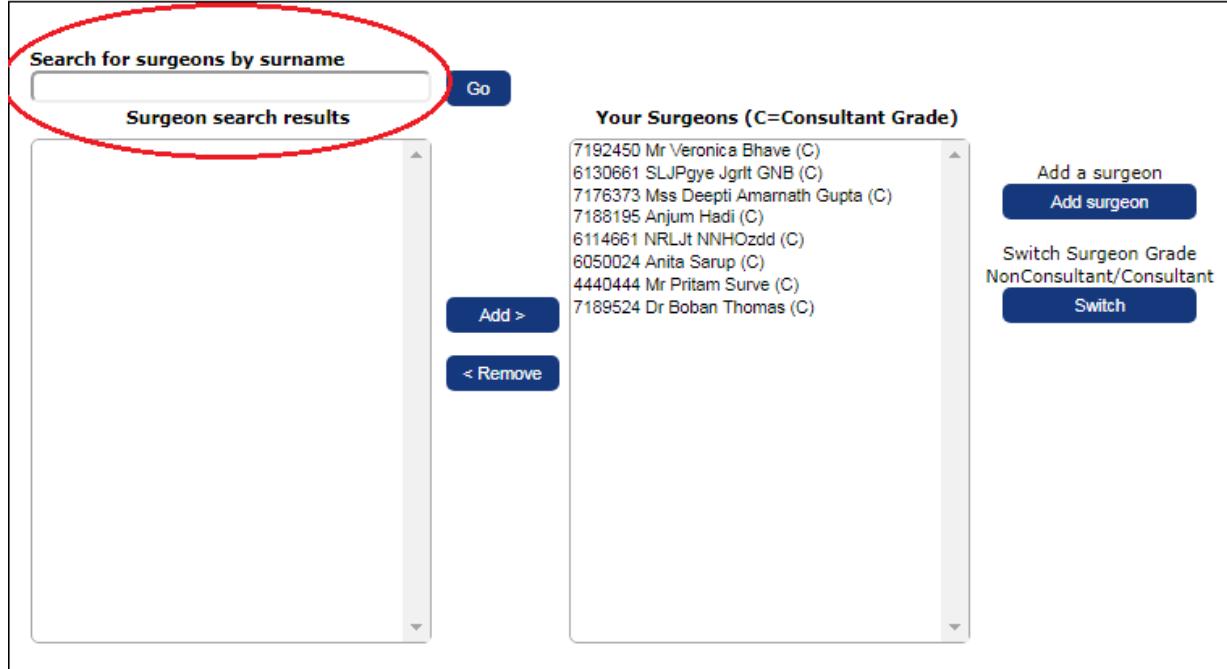

To add a surgeon:

Type the surname in the box labelled "**Search for surgeon by surname**" and then select "**Go**".

A list of more than one surgeon may appear along with their GMC number in the left hand box.

Select the name of the surgeon to be associated to the hospital (ensuring the correct surgeon is selected by checking the GMC number).

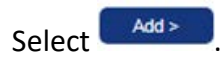

The name of that surgeon will then appear in the list of surgeons in the right hand box ("**Your Surgeons"**)

If the required surgeon does not appear in the search results:

Select <sup>Add surgeon</sup> on the right side of the screen.

To use this option the surgeon's GMC number is required.

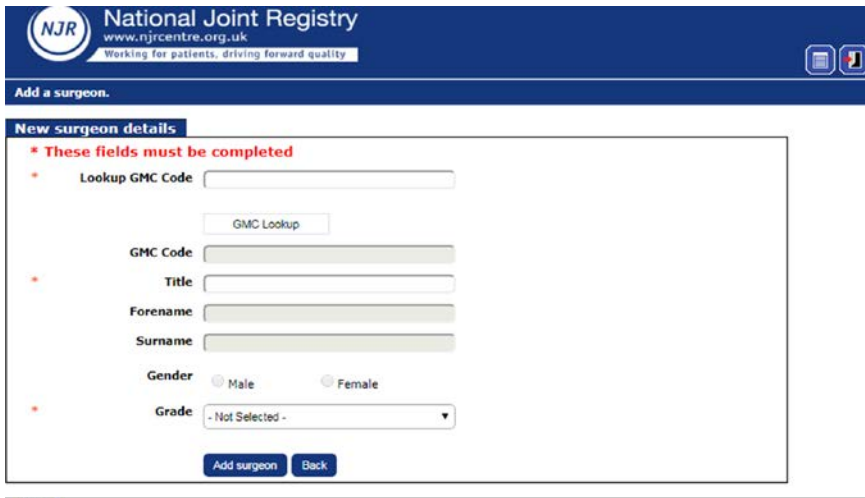

Mandatory fields are denoted by  $*$ 

Type in the surgeon's seven digit GMC number and select "**GMC Lookup".**

If the surgeon is on the GMC register but is not already in the NJR system, the Forename and Surname fields will populate.

Enter the "Title" and "Grade" then select **Add surgeon** 

Return to the "Manage Surgeons at your hospital" screen and follow the instructions above.

If the surgeon is already on the NJR system, you will get an error message asking you to contact the Service Desk.

Once added, the surgeon will appear in the right hand list on the "Manage Surgeons" screen and in the consultant in charge and operating surgeon drop down lists when you enter any procedure record via the data entry system.

All Users (surgeons, Data Entry users, and HDM users) can contact the NJR Service Desk to associate a surgeon to a hospital on their behalf using the contact details below:

- Email: [enquiries@njrcentre.org.uk](mailto:enquiries@njrcentre.org.uk)
- Telephone: 0845 345 9991